### **Пошаговая инструкция подачи заявления в лагерь Центра детского творчества**

**1. Пройдите по ссылке ∈ [gosuslugi.ru/600173/1](https://vk.com/away.php?to=http%3A%2F%2Fgosuslugi.ru%2F600173%2F1&post=-10536680_3744&cc_key=&track_code=)** После ввода логина и пароля Вы попадёте в раздел «Организация отдыха детей в каникулярное время». Нажмите кнопку «Начать».

#### Организация отдыха детей в каникулярное время

Право на получение путёвки для организации отдыха детей в каникулярное время имеют граждане Российской Федерации, являющиеся родителями, законными представителями детей, категории которых установлены нормативными правовыми актами субъекта Российской Федерации, предоставляющего услугу

Обратите внимание, что условия оказания услуги могут отличаться в зависимости от субъекта Российской Федерации. Рекомендуем ознакомиться с региональным законодательством

Срок услуги 6 рабочих дней

Результатом получения услуги является решение о предоставлении услуги

Начать

2.Выберите кто обращается за услугой и введите необходимые данные. Часть полей будет вводиться системой автоматически. После заполнения всех полей нажмите кнопку «Верно»

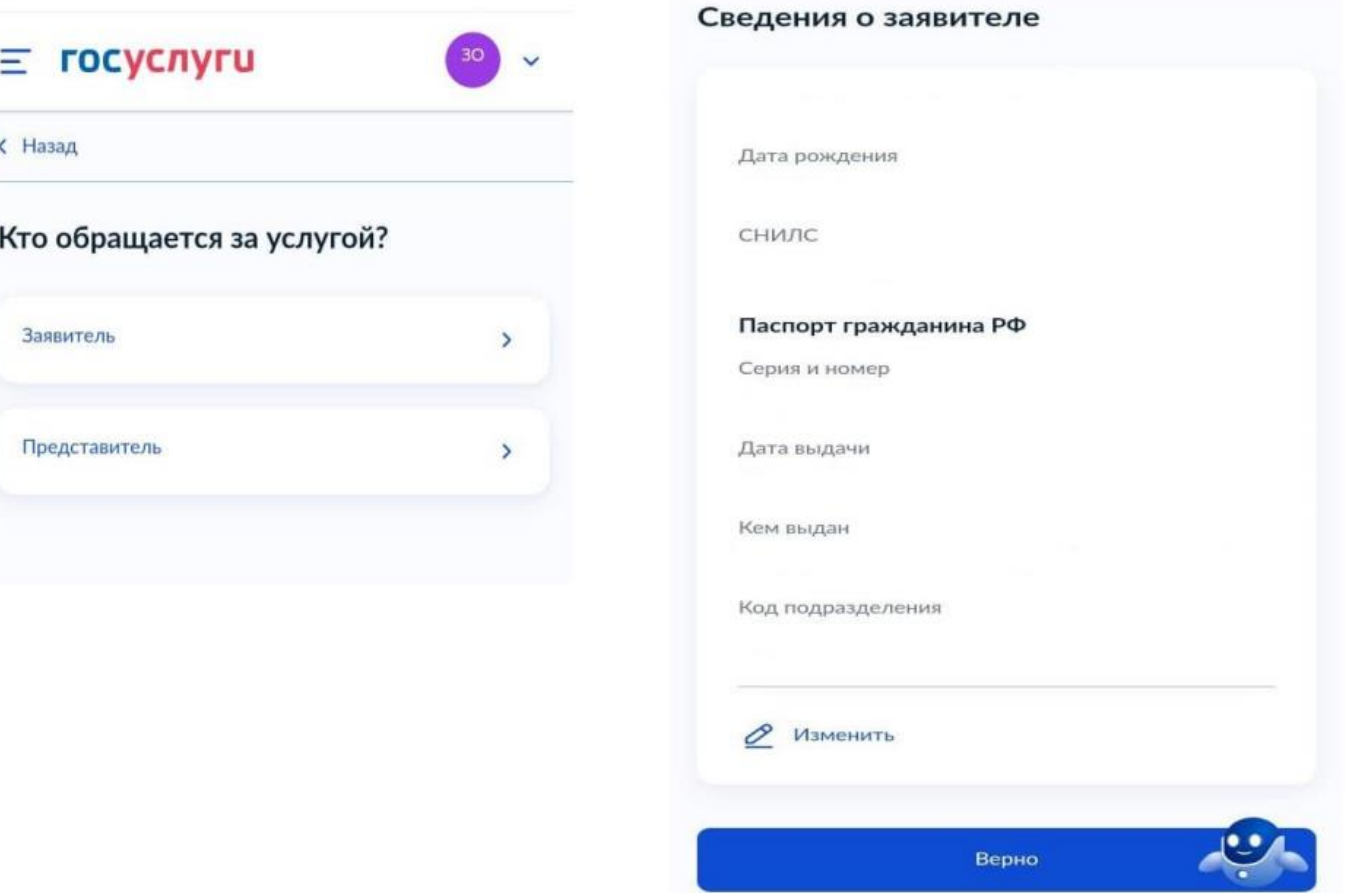

3. Укажите/проверьте ваш телефон и актуальную электронную почту. Нажмите кнопку «Верно».

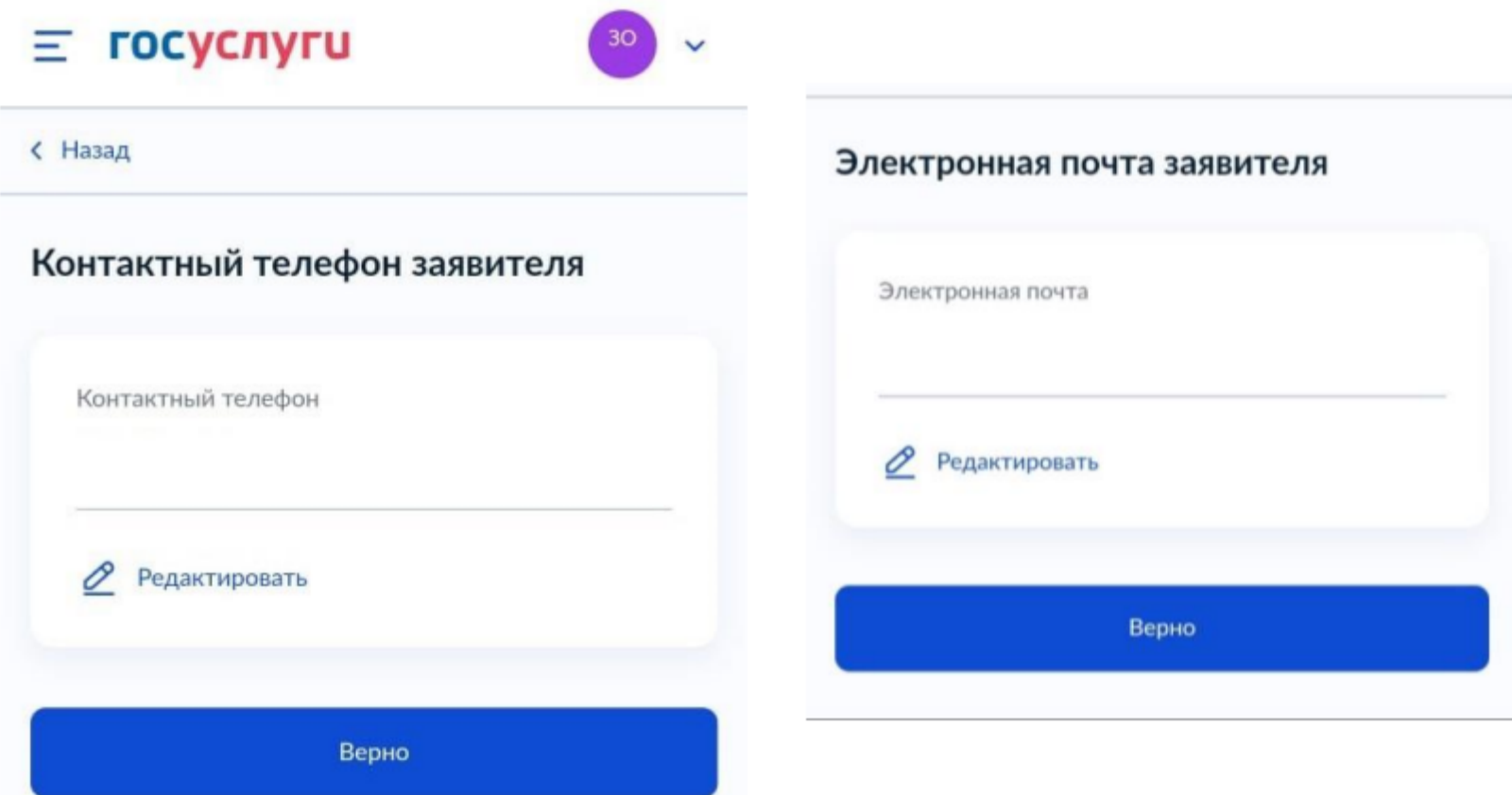

### 4. Укажите/ проверьте адрес места жительства.Нажмите кнопку «Верно».

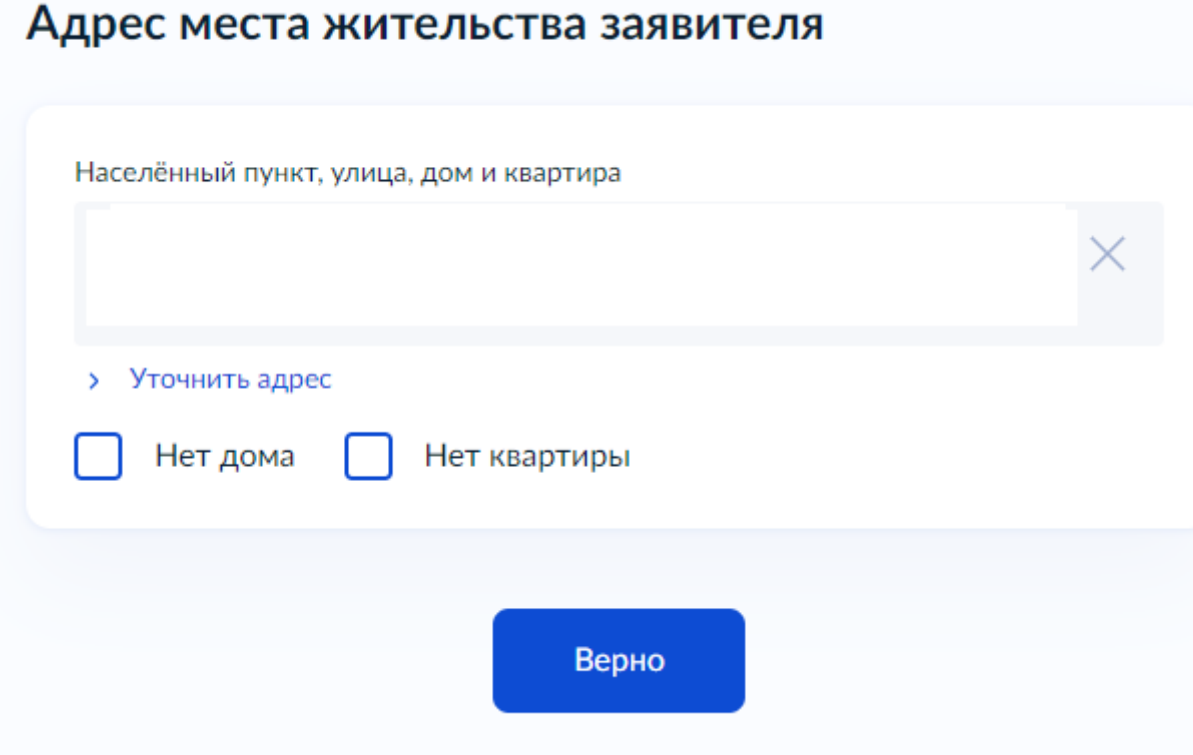

5. В «Сведениях о ребенке», выберите ребёнка, которого хотите записать в лагерь. Если у Вас в Личный кабинет Госуслуг не внесены дети, нажмите кнопку «Добавить нового ребенка». Нажмите кнопку «Продолжить».

### Укажите сведения о ребёнке

Если ребёнка нет в списке, добавьте данные в личном кабинете

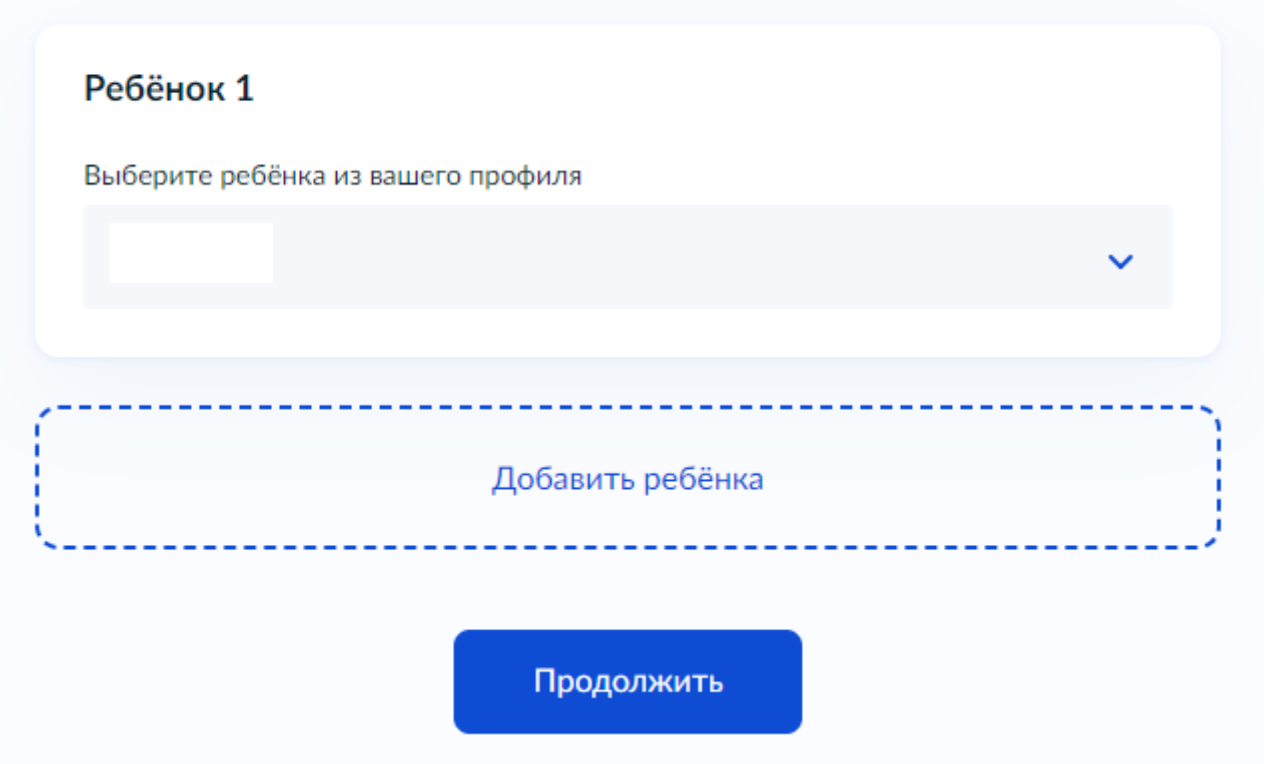

6. Проверьте данные ребенка. 7. Проверьте СНИЛС ребенка. Нажмите кнопку «Продолжить».

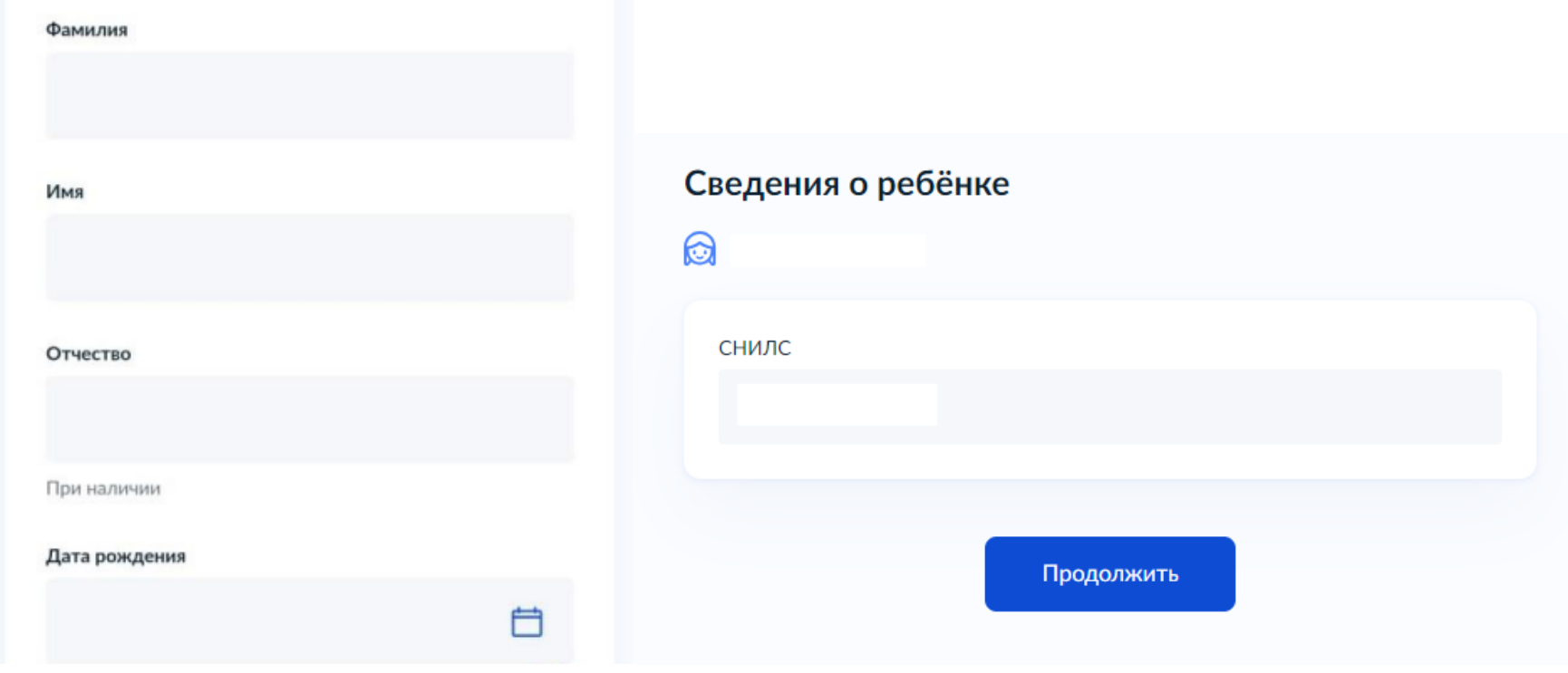

### 8. Выберите место рождения ребенка.

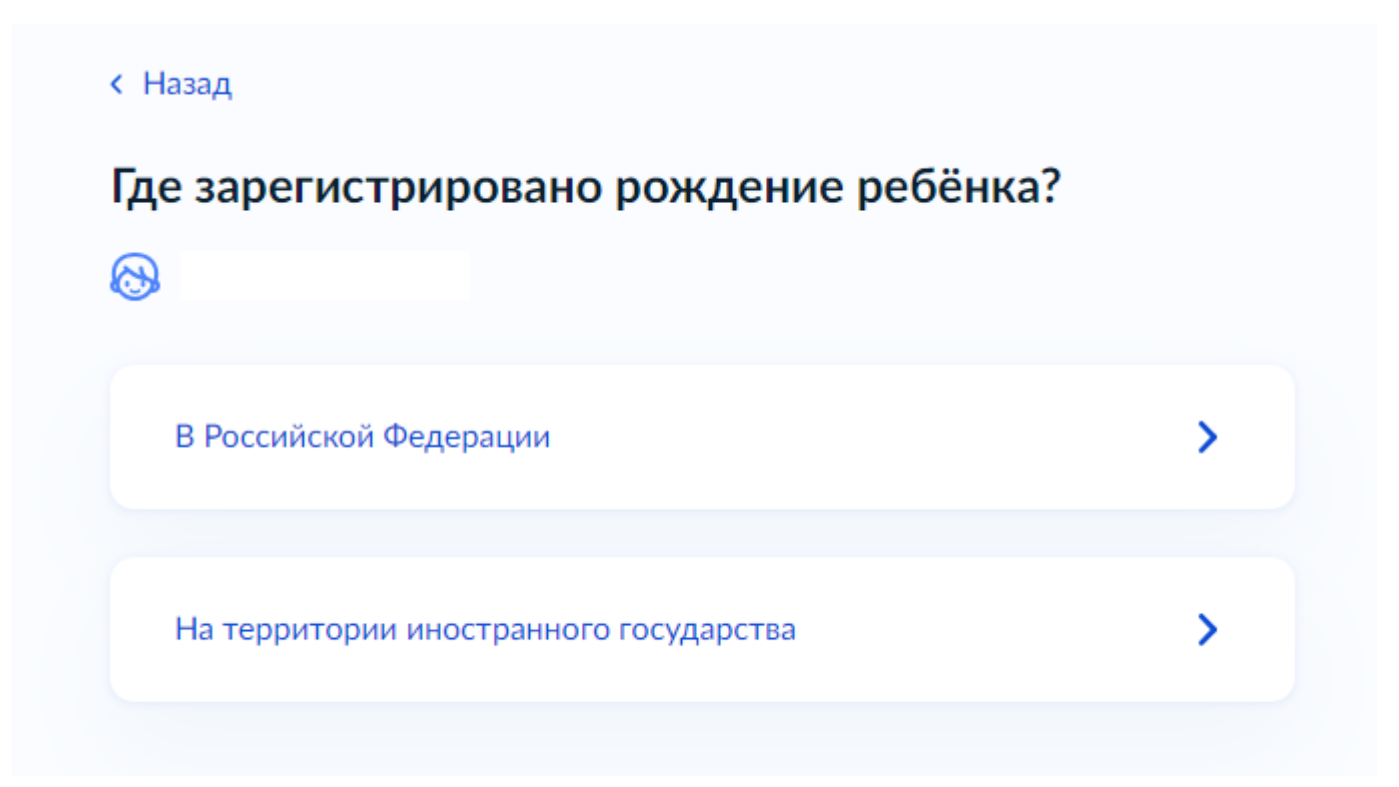

9. Укажите реквизиты актовой записи из свидетельства о рождении. Данные находят в свидетельстве о рождении ребёнка в разделе «составлена запись акта о рождении №», дата внесения в свидетельстве находится строчкой выше актовой записи.Кем выдано прописываете, например: Отдел записи актов гражданского состояния городаКраснотурьинска Свердловской области. После заполнения нажмите кнопку «Продолжить».

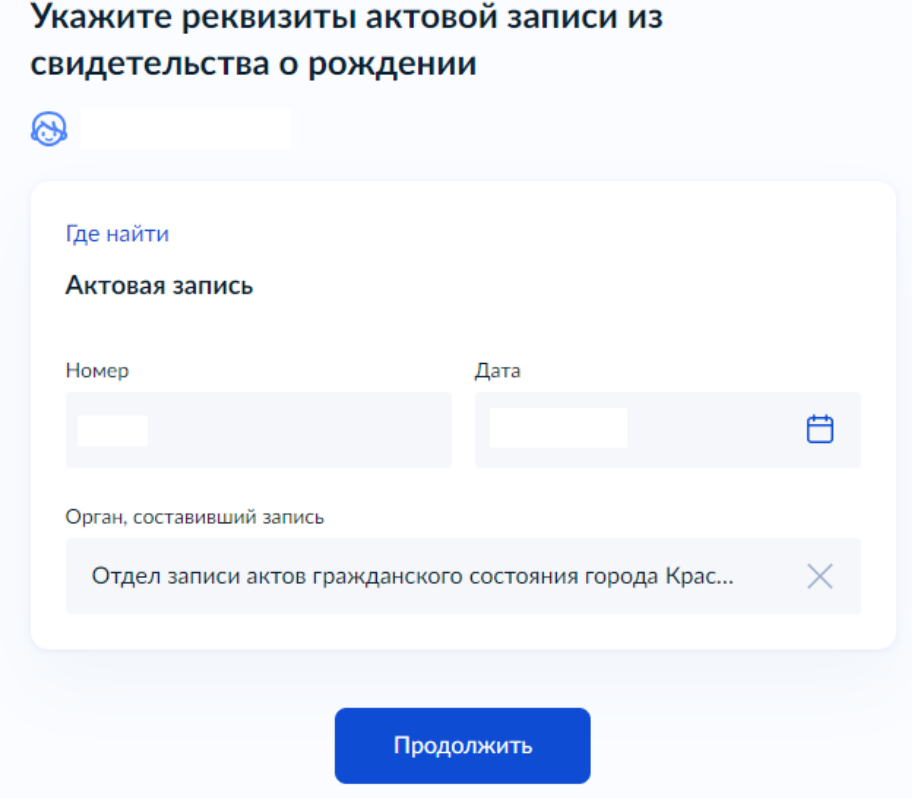

10. Заполните адрес места жительства ребёнка. Если ваш адрес и адрес ребенка совпадает, выберите «Адрес места жительства ребенка совпадает с адресом заявителя»; если адрес не совпадает, введите полный адрес места жительства ребёнка. Нажмите кнопку «Продолжить».

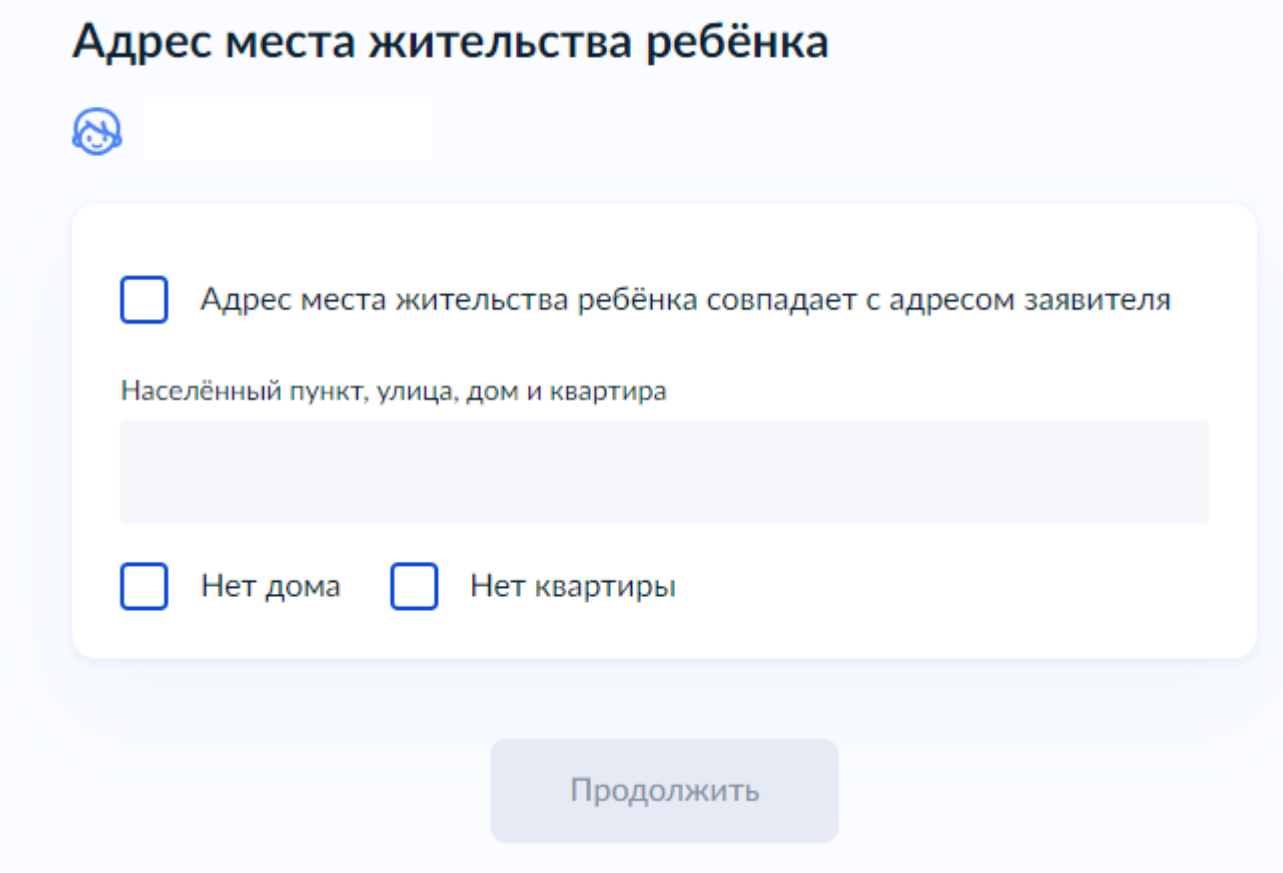

11. Укажите кем является заявитель.

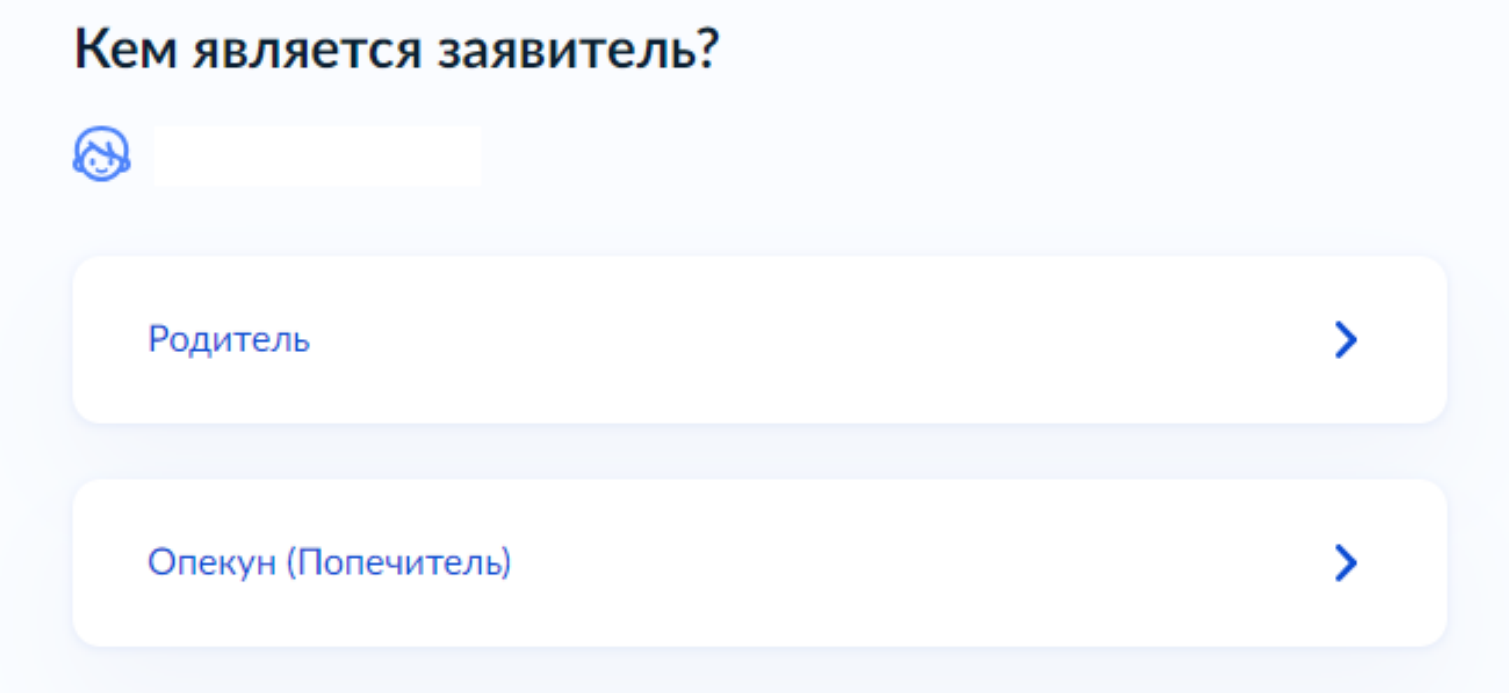

### 12. Укажите соответствует ли фамилия родителя фамилии ребенка

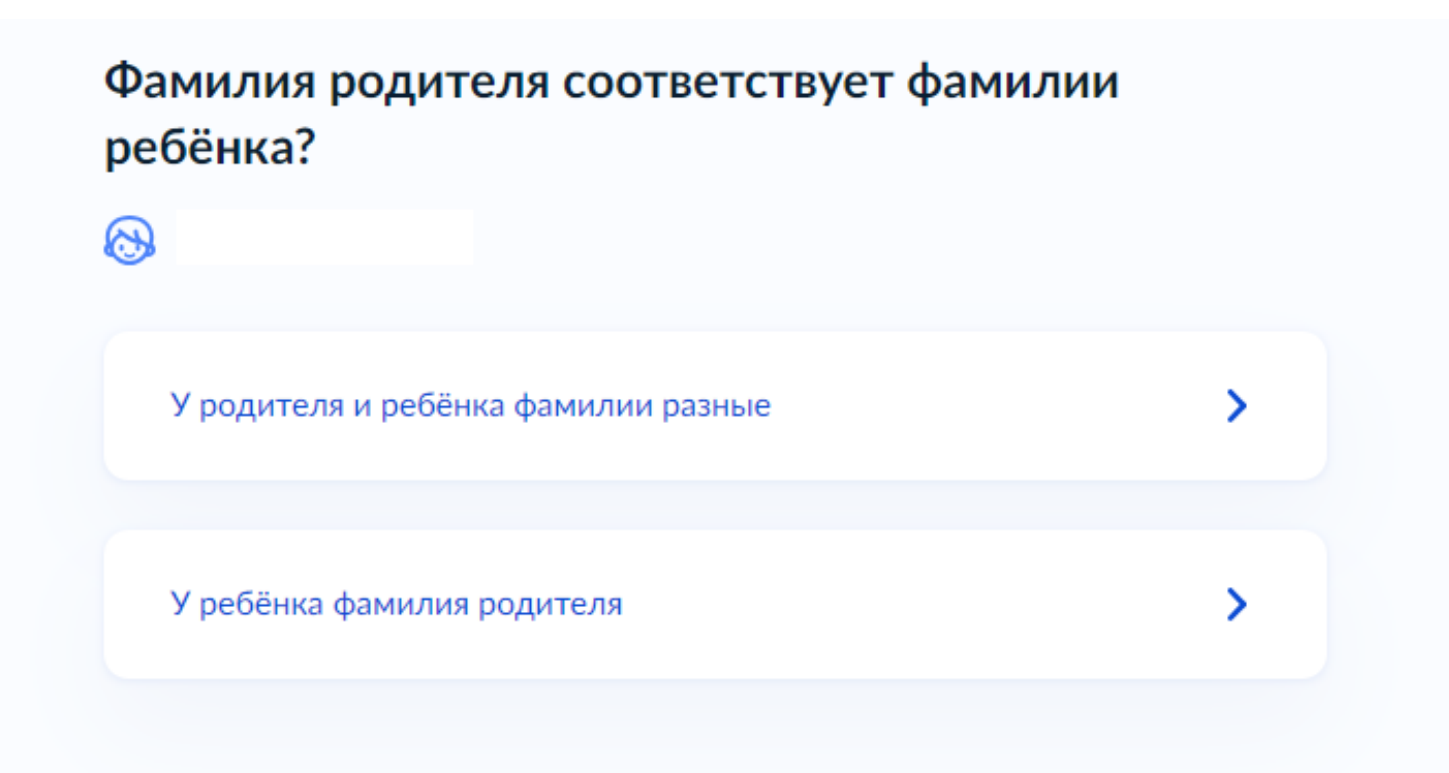

### 13. Укажите к какой категории относится Ваш ребенок. В поисковой строке начните вводить Краснотурьинск

Выберите категорию, к которой относится

Применить

 $\times$ 

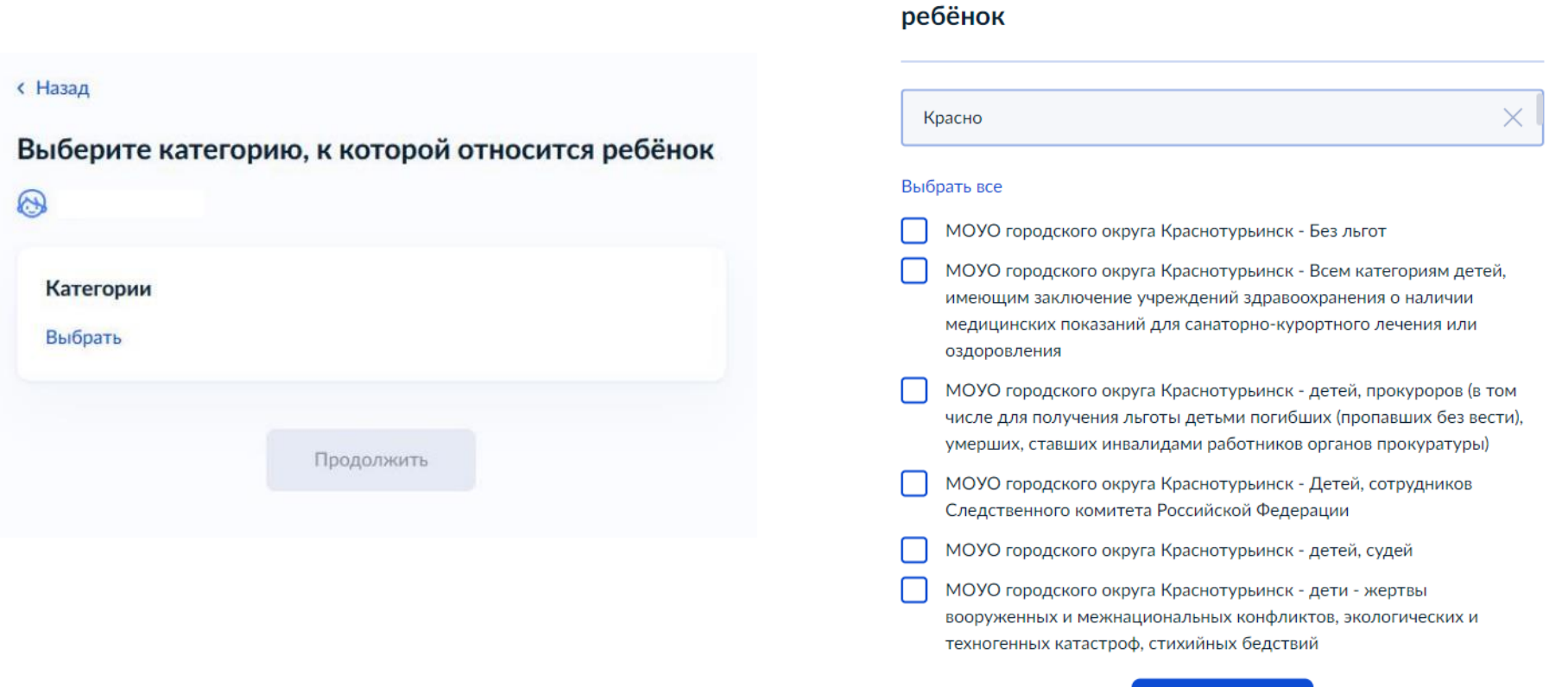

Если ребёнок не относится к льготной категории, то выберите категорию «МОУО городского округа Краснотурьинск – Без льгот». Нажмите кнопку «Применить». Нажмите кнопку «Продолжить».

14. Укажите организацию и период отдыха. Введите «МОУО городского округа Краснотурьинск - Муниципальное автономное учреждение дополнительного образования» *(можно копировать текст отсюда)* и выберите «МОУО городского округа Краснотурьинск - Муниципальное автономное учреждение дополнительного образования «Центр детского творчества».

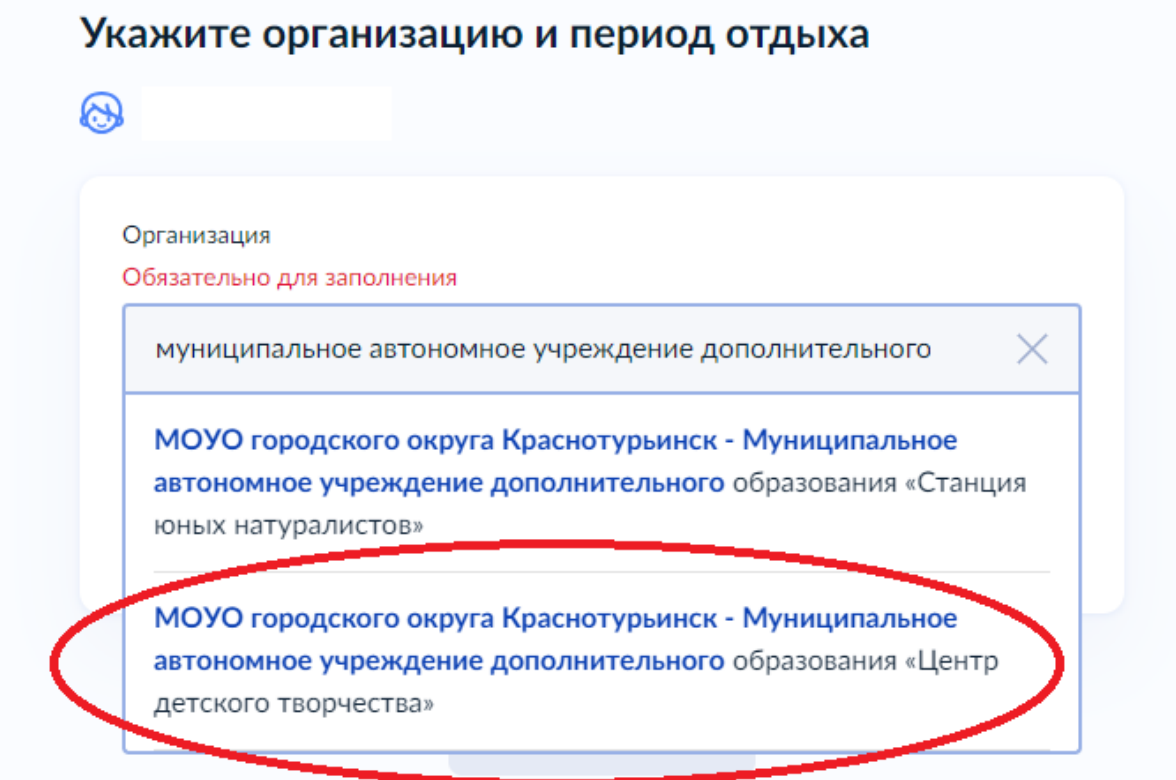

## 15. Выберите период: 1 смена с 03.06.2024 - 24.06.2024, 2 смена с 01.07.2024 -21.07.2024.

### Нажмите кнопку «Продолжить», затем кнопку «Далее».

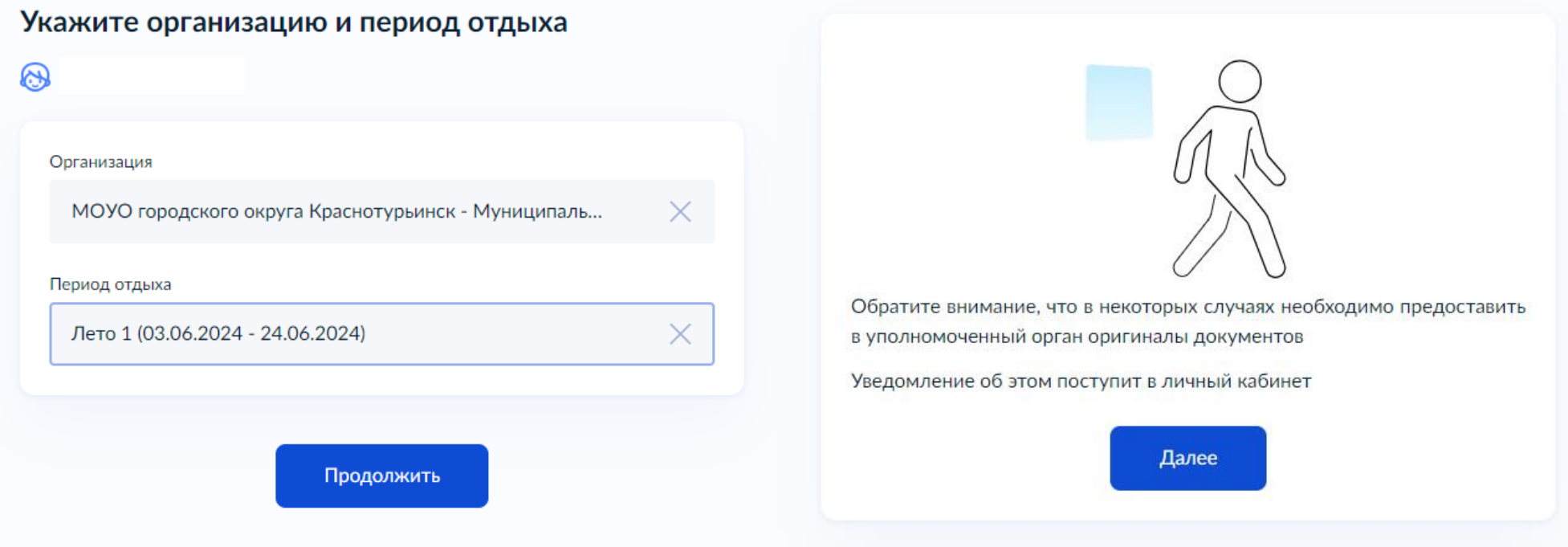

16. Выберите подразделение. В поисковой строке начните вводить Краснотурьинск и выберите Администрация. Нажмите кнопку «Выбрать».**ГОСУСЛУГИ** 

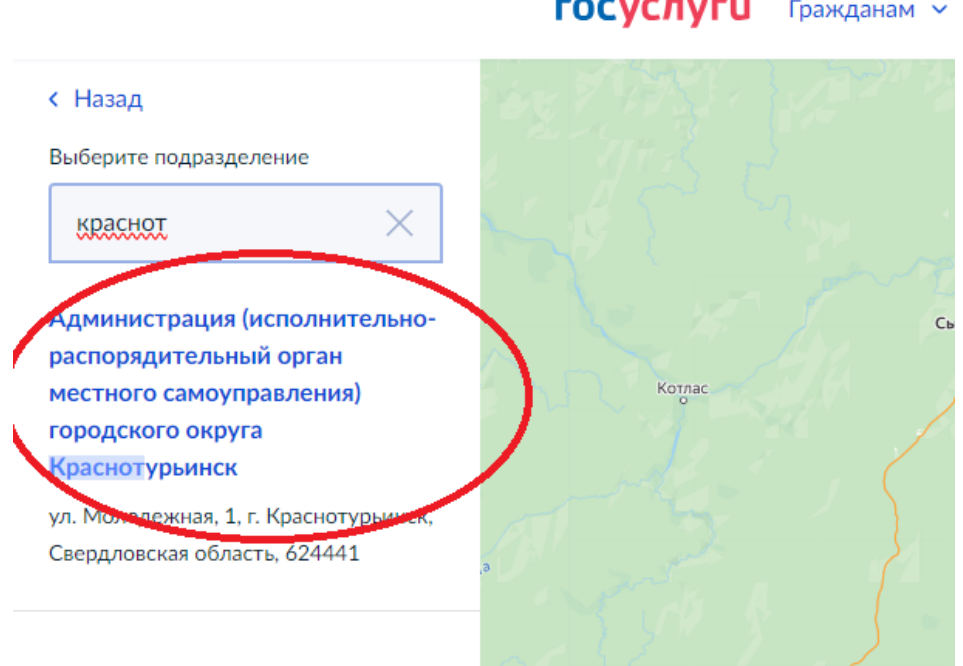

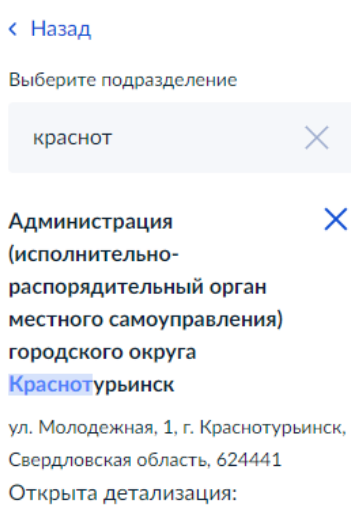

Администрация (исполнительнораспорядительный орган местного самоуправления) городского округа Краснотурьинск

#### Адрес

ул.

ул. Молодежная, 1, г. Краснотурьинск, Свердловская область, 624441

Наименование Администрация городского округа Краснотурьинск

Выбрать

Шарья Нижний Новгород

### 17. Способ получения результата.

### *\*предусмотрен только электронный способ получения результата*

Нажмите кнопку «Отправить заявление».

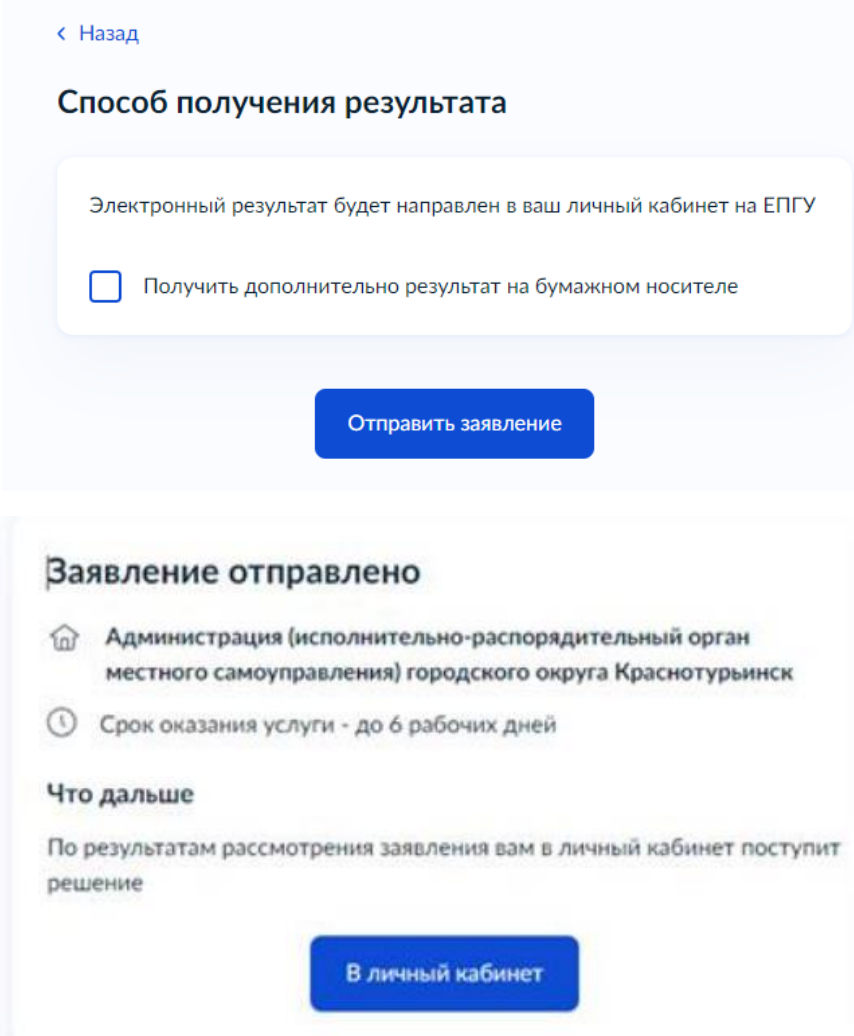

# В Центр детского творчества списки детей, попавших в лагерь, поступят после 15.05.2024 года.